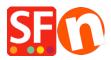

Knowledge base > Shipping and Taxes > Setup multiple shipping providers in your shop

# Setup multiple shipping providers in your shop

Jobelle C. - 2021-12-07 - Shipping and Taxes

Realtime shipping rates are calculated at checkout by a shipping provider based on the basket details. This helps you charge your customers the exact amount that a shipping provider such as USPS, DHL, or FedEx, will charge you when buying a shipping label.

Several Shipping Providers are available in ShopFactory. For example, if you're in the United States, you can add enable USPS, FedEx, and UPS.

For Canada, you can enable Canada Post and FedEx shipping providers. Or if you're in Australia, you can enable Australia Post.

When you setup realtime shipping rates, you need to enter accurate weights for each of your products to show accurate shipping rates for your customers at checkout.

You will need to enable the "Combine multiple shipping providers" option:

- Open shop in ShopFactory
- Click on the "Central" dropdown button (Properties) -> Select Shipping Charges
- Select "Use a Provider"
- Click "Next" button

- Select "**Combine Multiple Shipping Providers**" - *Note:* you can still use this option even if you are only using one realtime shipping provider

|      |                                     | × |
|------|-------------------------------------|---|
| R    | ealtime Shipping Settings           | * |
| Plea | se choose one shipping provider:    |   |
| ۲    | Combine multiple shipping providers |   |
| 0    | United States Postal Service        |   |
| 0    | FEDEX Web Service (US, CA)          |   |
| 0    | Canada Post                         |   |
| 0    | Australia Post                      |   |
| 0    | Royal Mail & Parcelforce (UK)       |   |
| 0    | DHL (Germany) shipping provider     |   |
| 0    | Colissimo (France)                  |   |
| 0    | Tara Courier Services               |   |
| 0    | UPS                                 |   |

- If you are setting up for the first time, you may need to enter your ShopFactory username and password -> then click "Next"

| UPS                                                                                    |   |
|----------------------------------------------------------------------------------------|---|
| Shipping service<br>To be able to use this service you need to login with your details |   |
| Username:                                                                              |   |
| Password:                                                                              |   |
| Cancel Next                                                                            |   |
|                                                                                        | - |
|                                                                                        |   |

- Ensure you have entered the required fields accordingly i.e. select the correct weight unit, merchant Post Code/Zipcode is filled-in, merchant address if it is needed, etc.

| Globe Cho | arjoe               |                 |    |  |
|-----------|---------------------|-----------------|----|--|
|           | Where will you      | be shipping fro | m? |  |
|           | Country:            | Australi        | a  |  |
|           | Make sure weight un | it is KG 🗸      |    |  |
|           | Zip code / Posta    | al code:        |    |  |
|           | Package box siz     | ze?             |    |  |
|           | Length:             | 30              | СМ |  |
|           | Width:              | 30              | СМ |  |
|           | Height:             | 30              | СМ |  |
|           | Please enter sh     | op details      |    |  |

- To combine several shipping providers, tick each shipping provider in the setup dialog

| Heig<br>Plea           | ght:<br>ase enter shop d | 30<br>letails | CM  |     |
|------------------------|--------------------------|---------------|-----|-----|
| □UPS Realtim           | e Shipping S             | Settings      |     | wps |
| Fedex Web<br>Settings  | Service                  | Fee           | Ex. |     |
| AusPost Re<br>Settings | altime Shipp             | oing          |     | ST  |
|                        | Cancel                   | Save Settings |     |     |

- Enter your account details for each shipping provider

- Setup your shipping preferences for each shipping provider - tick all the shipping methods that apply to your merchant account.

- Click "Save Settings" button

- Preview your shop in External browser. Place a test order to check how shipping rates are calculated at checkout

IMPORTANT: Publish your shop again so that the changes are uploaded online.

| Shipping, Tax                         |                                                |                        |         |                                                             |
|---------------------------------------|------------------------------------------------|------------------------|---------|-------------------------------------------------------------|
|                                       |                                                |                        | My cart | Continue shopping                                           |
|                                       |                                                |                        |         | Subtotal: \$129.00                                          |
| 1. Select a shipping de               | estination                                     |                        |         |                                                             |
| United States 🔹                       | California 🔻 Lo                                | os Angeles 🔻           |         |                                                             |
| 2. Select a shipping m                | ethod                                          |                        |         |                                                             |
| UPS • Zip Code                        | Show shipping meth                             | ods                    |         | \$0.00                                                      |
| UPS<br>FEDEX<br>USPS<br>Reveal Pay al | ethod<br>Visa                                  |                        |         |                                                             |
| O 📀 Mastercard                        | Amer                                           | rican Express          |         |                                                             |
| 🔘 🥌 Maestro                           | <ul> <li>Gift card</li> </ul>                  |                        |         |                                                             |
| <ul> <li>Pay on invoice</li> </ul>    | <ul> <li>Ask us to call<br/>details</li> </ul> | l you for your payment |         |                                                             |
| Send a cheque                         |                                                |                        |         |                                                             |
|                                       |                                                |                        |         | Tax 9.5%: \$12.26 Total: \$141.26 the terms and conditions. |
|                                       |                                                |                        |         | cure check out                                              |

| 1. Select a shipping destination       United States       ▼       California       ▼       Los Angeles |         |        |
|----------------------------------------------------------------------------------------------------|---------|--------|
| 2. Select a shipping method         FEDEX ▼       90210         Show shipping methods                   |         | \$0.00 |
| FedEx. FedEx ground                                                                                     | \$8.57  |        |
| FedEx. Ground home delivery                                                                             | \$11.81 |        |
| FedEx. FedEx express saver                                                                              | \$19.03 |        |
| FedEx. FedEx 2 day                                                                                      | \$19.95 |        |
| FedEx. Standard overnight                                                                               | \$28.86 |        |
| FedEx. Priority overnight                                                                               | \$30.87 |        |
| FedEx. First overnight                                                                                  | \$59.71 |        |

### **Useful Shipping provider notes:**

## 1) USPS shipping:

You need to sign up for a USPS WebTools account

### Refer to our KB article,

https://shopfactory.deskpro.com/en/kb/articles/en-what-does-this-error-mean-when-i-use-usps-80040b1a-authorization-failure

## 2) Canada Post API shipping:

Note: You must contact Canada Post to set-up an online merchant access Business Account - they will direct you to do this online yourself through their website - it only takes a few minutes.

Then you can generate your API Keys: username and password.

This API username is NOT the same as your Canada Post "Account ID" nor the "Web Login ID" that you may have set-up already. Generate your api keys to get your api username and api password that you then setup in ShopFactory for setting up real time shipping rate calculations.

Note: "Customer Number" is your Canada Post Account Number

Combine Shipping Providers option - Note: Customer Number is "Account Number"

| ⊠Canada Post Al                                                                                                    | PI Shipping                                                                                                    |                                                    | POSTES<br>CANADA |
|----------------------------------------------------------------------------------------------------|----------------------------------------------------------------------------------------------------|----------------------------------------------------|------------------|
| Customer Number: 0009443741<br>API Username: Autosplit package if weigh                                                                                        | it is more than: 30                                                                                                    | x:  ssword:  (Max:30KG)                            |                  |
| Handling Costs:<br>Select shipping states                                                                                                    | CAD                                                                                                    |                                                    |                  |
| Alberta<br>British Columbia<br>Manitoba<br>New Brunswick<br>Newfoundland<br>Northwest Territories<br>Nova Scotia<br>Nunavut<br>Ontario<br>Prince Edward Island | <ul> <li>Manitol<br/>New Br<br/>Newfou</li> <li>Northw</li> <li>Northw</li> <li>Nora S</li> <li>Nunavu</li> <li>Ontario</li> </ul> | unswick<br>ndland<br>est Territories<br>cotia<br>t | < >              |
| Select shipping countries<br>Afghanistan<br>Albania                                                                                                    | > United                                                                                                    | States                                             |                  |
| Algeria<br>American Samoa<br>Andorra<br>Angola<br>Anguilla                                                                                                    | <ul> <li>Australi<br/>Mexico</li> </ul>                                                                                            | a                                                  |                  |
| Antigua and Barbuda<br>Argentina<br>Armenia                                                                                                    | ✓ <<                                                                                                    |                                                    |                  |

### 3) Sendcloud Shipping

Refer to this KB article, Setup SendCloud Platform in ShopFactory

## 4. Setup DHL shipping

DHL integration: http://www.dhl.com/en/express/resource\_center/integrated\_shipping\_solutions.html

You will need to contact DHL and get them to generate your Site ID. You need the DHL online shipping site ID

Aside from the merchant DHL account number, you need to have the "online shipping site ID".

Please have your DHL Merchant account number handy when contacting DHL Support.

The DHL Account Number you have will need to be setup for API services.

You will need to complete a similar form below so you get a DHL Site ID and password.

http://www.dhl.com.au/en/express/resource\_center/integrated\_shipping\_solutions/request\_xml\_toolkit .html

DHL will get back to you within a day or two with your Site ID and password.

- Enter your DHL Account Number, Site ID, and password provided by DHL integration team – and select the countries that you wish to ship to – see sample screenshot below:

| memanonarmenious                                                                                                    |                                         |
|----------------------------------------------------------------------------------------------------|-----------------------------------------|
| INTERNATIONAL PRIORITY Free from \$                                                                                                 | ✓ INTERNATIONAL ECONOMY<br>Free from S: |
| ✓ INTERNATIONAL FIRST<br>Free from \$:                                                                                              | INTERNATIONAL GROUND Free from \$:      |
| DHL Realtime Shippin                                                                                                    | g Settings 🚽 🖊                          |
| SiteID: SF3d3Test                                                                                                    | Password: ABCUntOcJxy ×                 |
| Account Number: 962644123                                                                                                    | Sandbox:                                |
| Dutiable:                                                                                                    |                                         |
| Hide these shipping methods: (separate by com                                                                                       | ma)                                     |
| Select shipping countries                                                                                                    |                                         |
| Afghanistan<br>Albania<br>Algeria<br>American Samoa<br>Andorra<br>Angola<br>Anguilla<br>Antigua and Barbuda<br>Argentina<br>Armenia | >                                       |
| Autosplit package if weight is more                                                                                                 | than: (Max:30KG)                        |
| Handling Costs:                                                                                                    |                                         |
| □ AusPost Realtime Shi                                                                                                    | pping                                   |
|                                                                                                    | AUSTRALIA                               |

5) Setup UPS shipping

Please refer to our KB article, <u>https://shopfactory.deskpro.com/en/kb/articles/en-getting-ups-access-key-en</u>